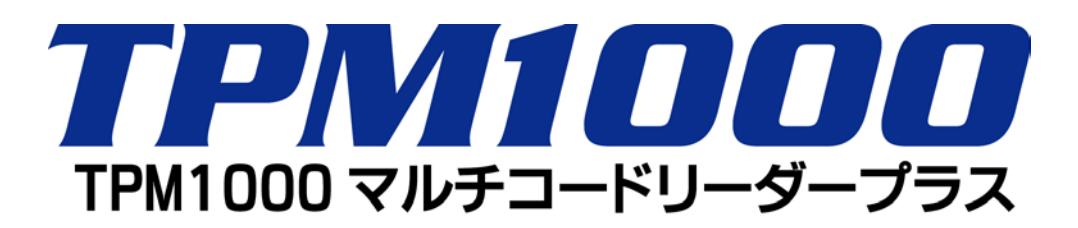

取扱説明書

株式会社ツールプラネット

●安全にお使いいただくために

### 重要

本製品をより効率的にお使いいただくために、取扱説 明書の内容についてよくご理解してください。

この取扱説明書は、診断テストや車両故障のおおよそ の箇所の発見に TPM1000 を使用するためのもので、 故障を修理する方法を記載したものではありません。 本製品を使って車両の診断を行う際には、使用者は、 サービス(保守整備)マニュアルと最新の保守整備用公 示資料も参照していただくようお奨めいたします。 修理仕様に関しては、製造元車両サービスマニュアル または他の故障修理の出版物でお確かめ下さい。

## 注意

TPM1000 を十分に活用していただくためには、この取 扱説明書に記載されたそれぞれの車両コンピュータコ ントロールシステムを熟知し熟練されている必要があり ます。

人的な傷害を未然に防ぐために、必ずパーキング・ブレ ーキを確実にかけ、また車輪止めを行い、車両の点 検・修理を行ってください。

車庫などの周囲が囲まれている空間でエンジンを作動 させたまま点検を行う際には、必ず十分な換気を行っ てください。排気ガス中には意識不明状態や死亡に至 らせる恐れのある無色無臭で非常に危険な一酸化炭 素が含まれているので、排気ガスは絶対に吸い込まな いようにしてください。

診断ケーブルを車両に接続するときは、車両のイグニ ッションスイッチが OFF の位置にあることを必ず確認し てください。イグニッションスイッチが ON の位置にある と、TPM1000 の本体やプログラムを破壊する場合があ ります。

車両の診断コネクタにケーブルがしっかりと接続されて いることを確かめてから、本製品をお使いください。 運転者は、運転中に本製品を操作しないでください。 電源電圧は DC10V 以上 32V 以下でお使いください。 ダイレクトプリンターケーブルは、指定のものをお使いく ださい。

### 禁止事項

ぬれた手で、本製品にふれないでください。

本体およびケーブル等を水に濡らしたり、衝撃を与えな いでください。

本体およびケーブル、アダプタ等の金属端子部に直接 手を触れないでください。汚れによる接触不良や静電 気による破壊等が発生する場合があります。

車種によってサービスデータが有効ではない場合は車 両システムの変更による可能性があります。

本製品を分解・改造しないでください。

本体の SD カートスロットやカートリッジコネクタ部に異 物を入れないでください。

本製品を直射日光があたる場所や高温になる場所に 置いたり、炎天下の車室内に放置しないでください。

SD カードを脱着する際は、必ず車両診断コネクタから 診断ケーブルを外した状態でおこなってください。SD カ ードを連続的に取外したり、挿入するようなことはおや めください。

本製品に別の製品のケーブルを使用しないでください。

## アドバイス

本機を使用し、何度診断を試みても診断ができない場 合は、診断コネクタの接触不良および断線等が考えら れますのでご確認ください。また、サポートされていな い車両の可能性もあります。

車両側の故障診断機能の対応によってはデータ表示 の内容が正しくない場合があります。

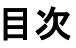

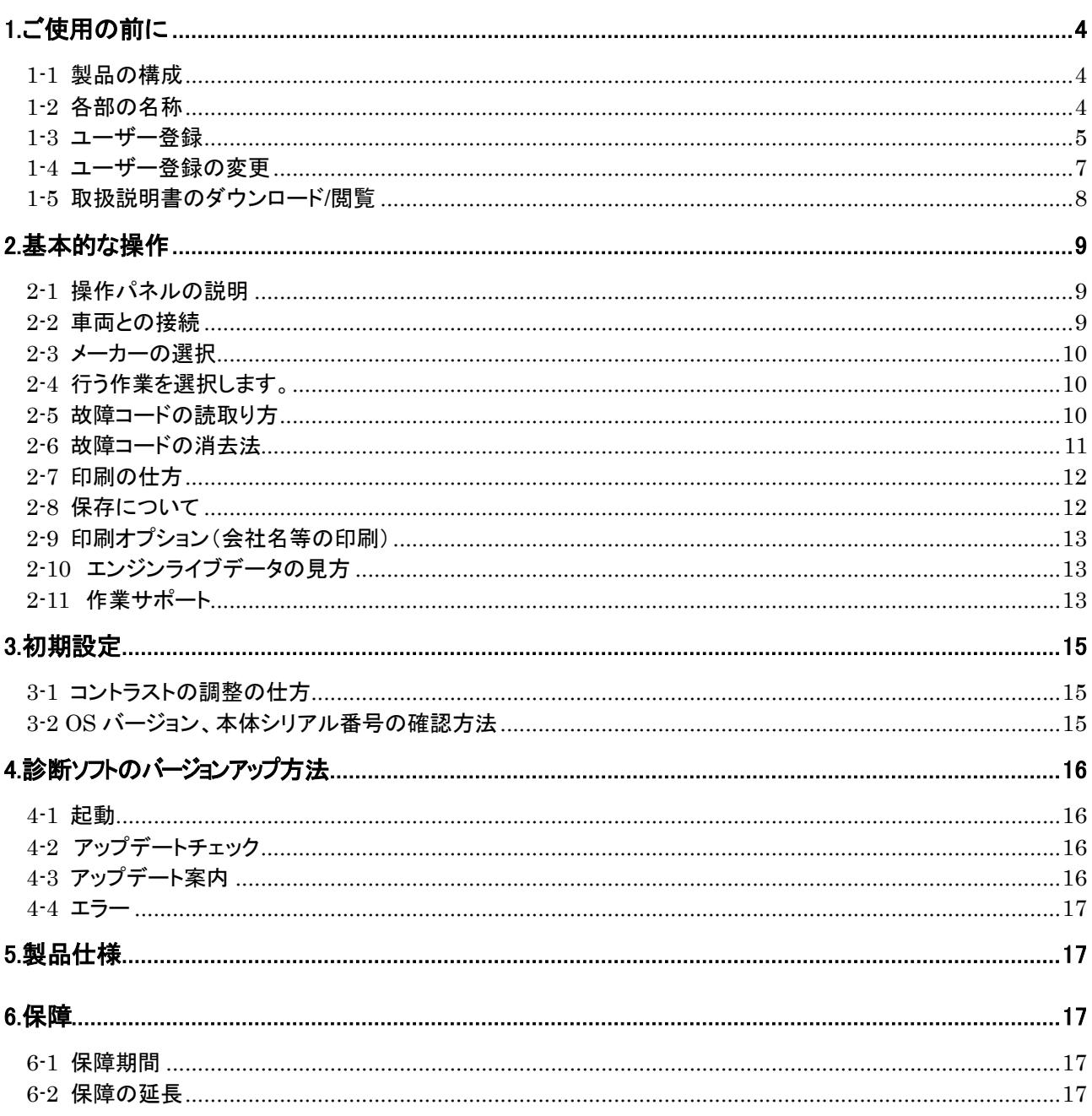

# <span id="page-3-0"></span>1.ご使用の前に

# <span id="page-3-1"></span>1-1 製品の構成

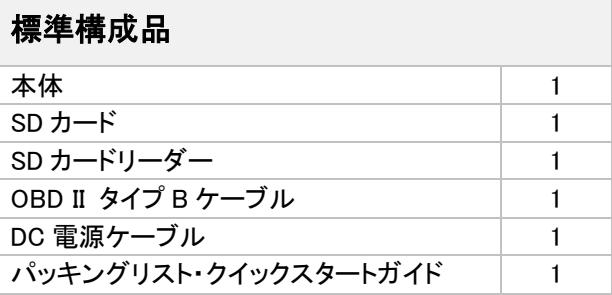

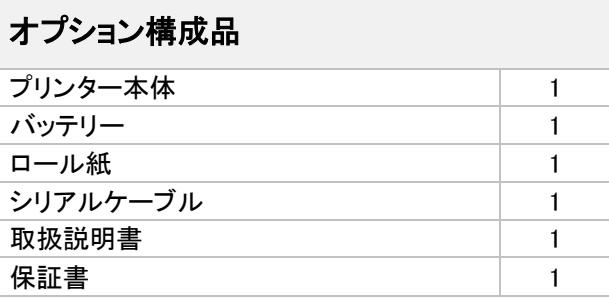

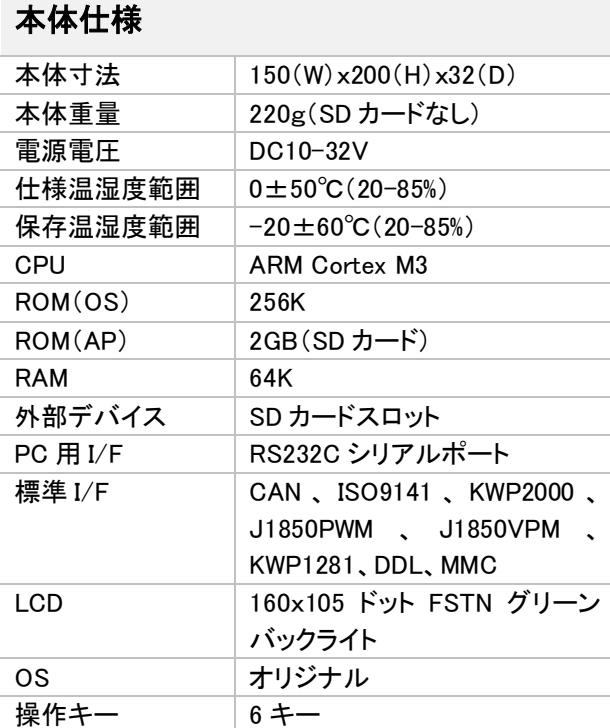

# <span id="page-3-2"></span>1-2 各部の名称

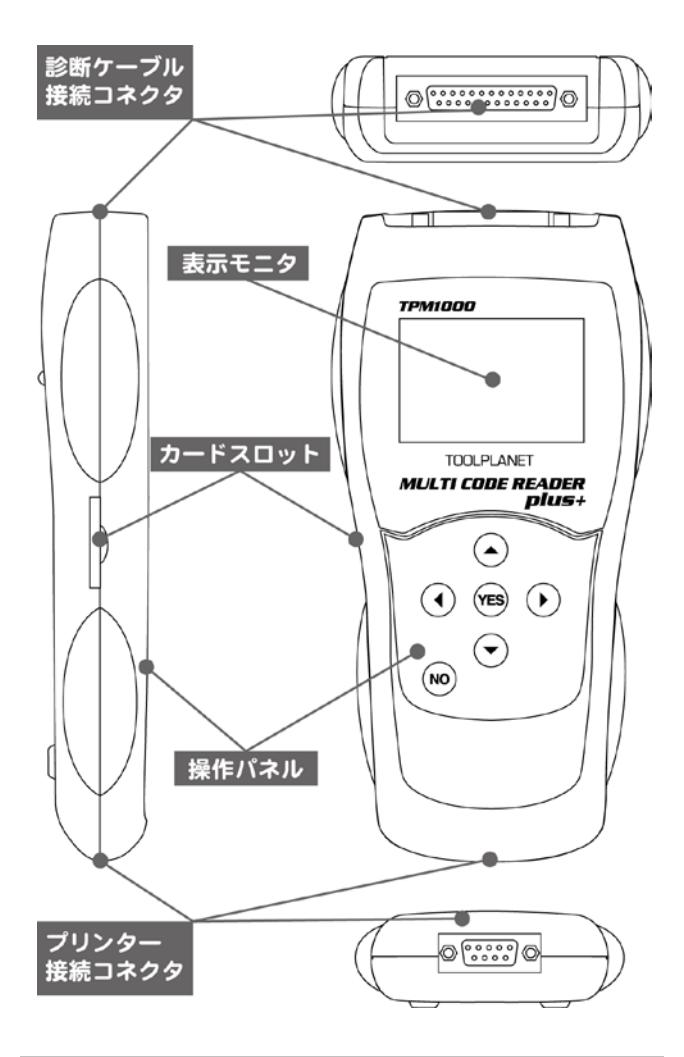

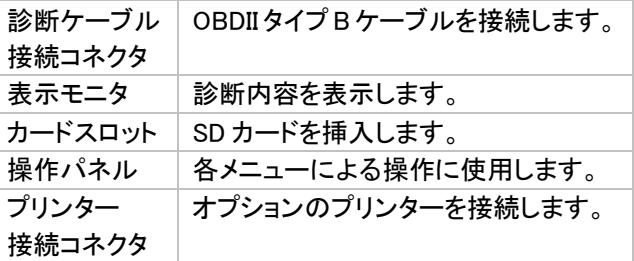

## <span id="page-4-0"></span>1-3 ユーザー登録

TPM1000 にはご購入時に基本ソフトがインストールさ れています。時期によりますが、すでにバージョンアッ プが行われている場合がございますので、ご購入時に 一度はこの作業を行って頂く必要があります。このアッ プデートにはユーザー登録が必要ですので、必ずユー ザー登録を行ってください。

### 1-3-1 ユーザー登録の方法

ユーザー登録には「TPM1000 アップデート」というプログ ラムを使用して行います。このプログラムを実行するに あたり、以下の内容が必要になりますので、予めご用 意いただいてからおこなってください。

- パソコン(Windows XP/Vista/7がインストールされ ているもの)
- インターネット接続
- メールアドレス
- 付属 SD カード
- 付属 SD カードリーダ

ユーザー登録する時に、インターネットを使用しますが、 セキュリティーソフトまたは、OS によって接続を遮断さ れる場合がありますので、その場合は、セキュリティー ソフトの設定や OS の設定を変更して頂く必要がありま す。

### 1-3-2 SD カードをパソコンに接続

パソコンに付属の SD カードを SD カードリーダを使用し て接続します。(パソコンにカードスロットが装備されて いるパソコンの場合は、付属のカードリーダーを使用す る必要はありません。

※ご購入時期により、カードリーダーが異なります。

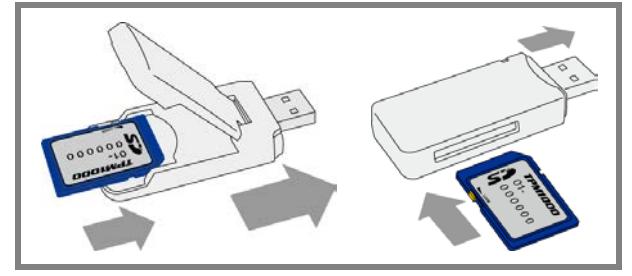

#### 1-3-3 「TPM1000 アップデート」の実行

SD カードには、自動再生に対応したファイルが含まれ ています。自動再生が"ON"の状態では「自動再生」の ウィンドウが表示されます。これは、OS により異なりま すので,OS にあった方法で「TPM1000 アップデート」を実 行してください。

Windows XP の場合

自動再生の設定が"ON"の状態の場合、ウィンドウが 表示され、実行する動作の欄に「TPM1000 アップデート」 が表示されますので、「TPM1000 アップデート」をクリック して[OK]ボタンをクリックします。

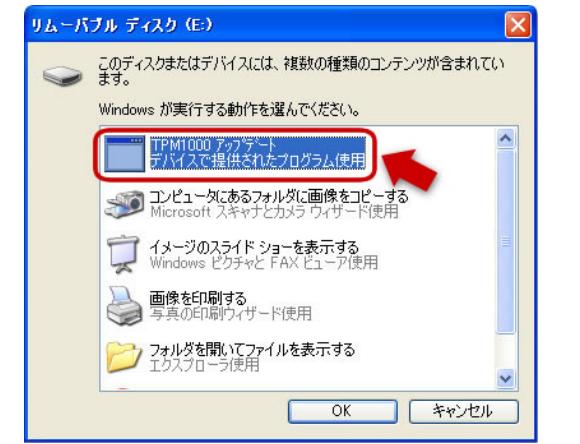

自動再生が"OFF"の場合は、[マイコンピュータ]-[リム ーバブル ディスク](SD カードが挿入されているドライ ブを開いて「TPM1000.exe」を実行してください。 ※セキュリティーソフトによってメニューに表示されない 場合があります。

#### Windows VISTA の場合

自動再生の設定が ON の状態の場合、ウィンドウが表 示され、実行する動作の欄に「TPM1000 アップデート」が 表示されますので、「TPM1000 アップデート」をクリックし ます。

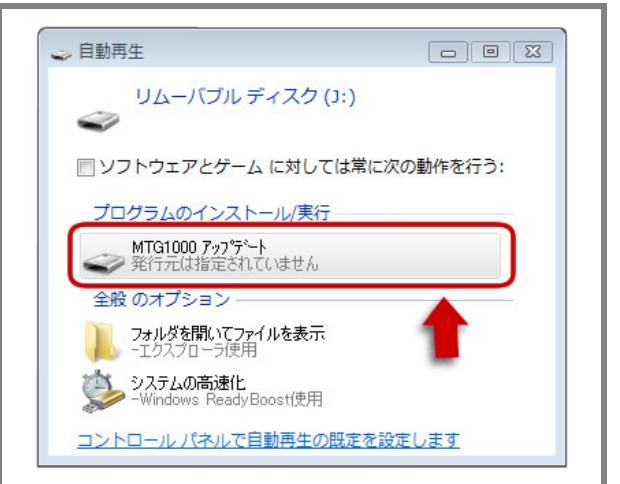

自動再生が"OFF"の場合は、[マイコンピュータ]-[リム ーバブル ディスク](SD カードが挿入されているドライ ブを開いて「TPM1000.exe」を実行してください。 ※セキュリティーソフトによってメニューに表示されない 場合があります。

### Windows 7 の場合

Windows 7 の場合、自動再生時にプログラムのスタート を制限しています。この場合、「TPM1000 アップデート」は 表示されませんので、「フォルダーを開いてファイルを 表示」をクリックして SD カードの内容を表示させてくださ い。

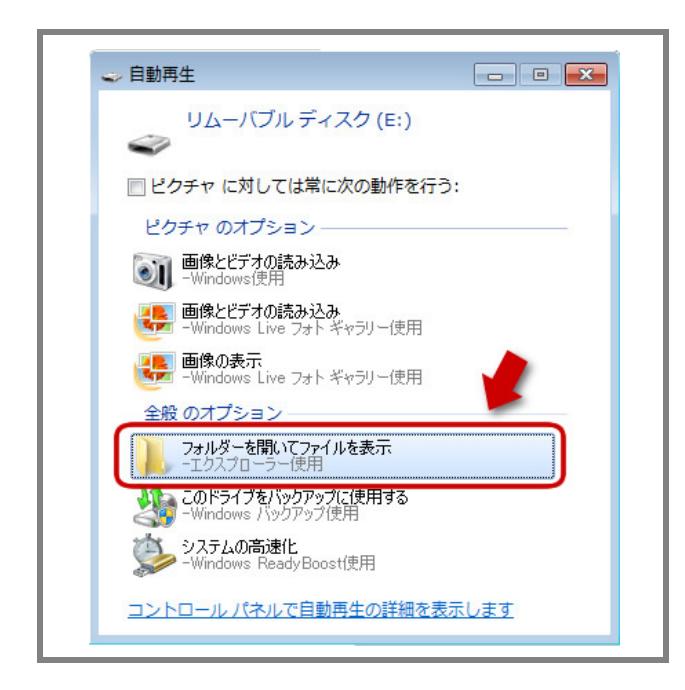

ウィンドウが表示され、SD カードの内容が表示されて から、「TPM1000 アップデート」をダブルクリックして起動し ます。

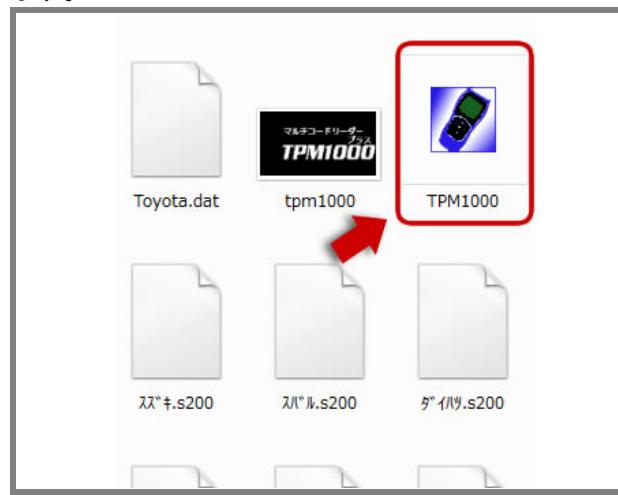

# 1-3-3 「TPM1000 アップデート」が起動します。

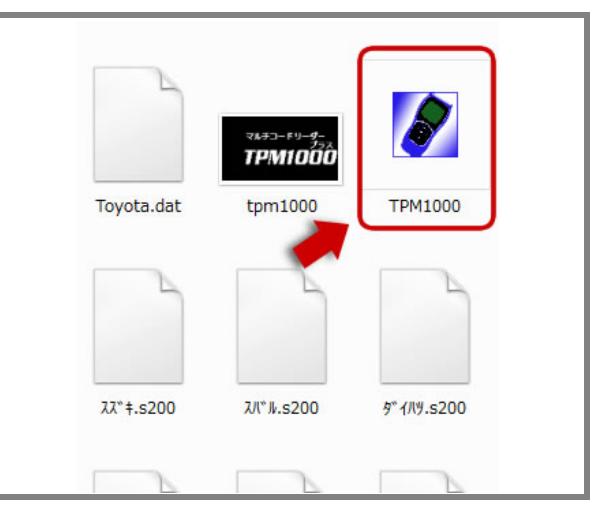

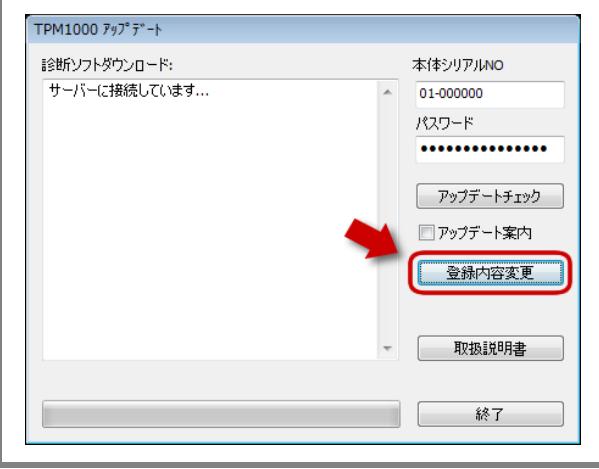

この時点で「本体シリアル NO」と「パスワード」が入力さ れていますが一度も登録がされていないとアップデート はできません。この状態で、「登録内容変更」をクリック します。

※登録時期により、「TPM1000 アップデート]プログラ ムが更新されている場合があります。その場合、[アッ プデートチェック]ボタンをクリックしてください。

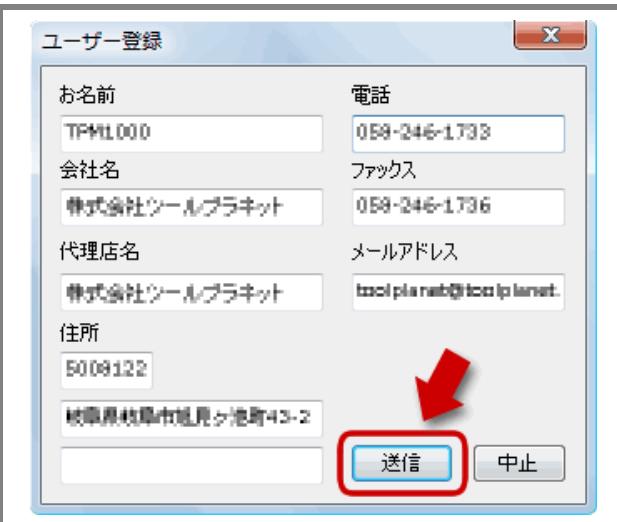

登録内容が何も入力されていない場合は入力を行い [送信]ボタンをクリックします。

※メールアドレスを間違えると認証確認メールがお客 様の元へ届きませんので、間違えないようにしてくださ い。

## 1-3-4 認証確認メールをチェックします。

### (認証作業)

メールソフトを起動してメールをチェックしてください。 登録されたメールアドレスへ「認証確認」のメールが届 いていると思います。このメールを開いて、下線の引い てある場所をクリックします。

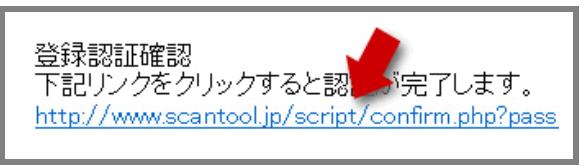

クリックすると標準で使用しているブラウザが起動して、 認証確認のメッセージが表示されます。

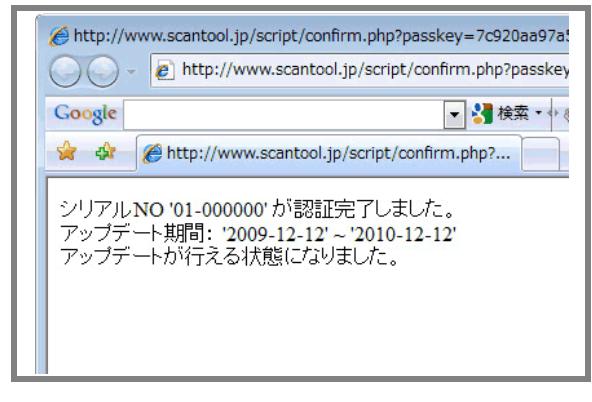

これで認証作業が終了し、アップデートが可能になりま した。

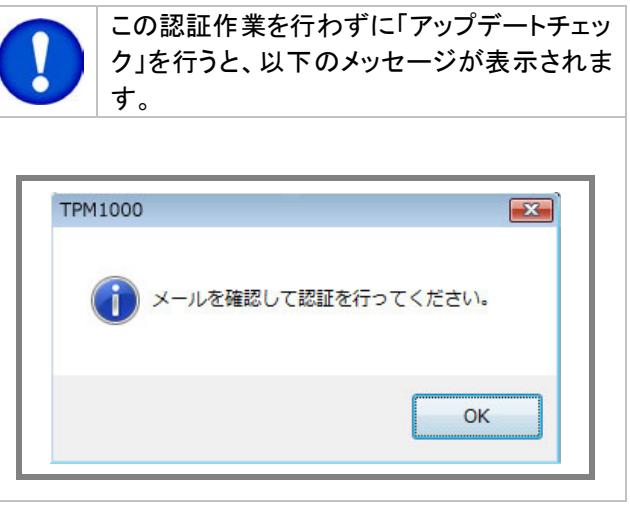

# <span id="page-6-0"></span>1-4 ユーザー登録の変更

#### ユーザー登録内容の変更の仕方

ユーザー登録は使用者(会社)の変更がある場合にお こなってください。変更する場合は、[登録内容変更]ボ タンをクリックし内容を変更して認証作業を行ってくださ い。

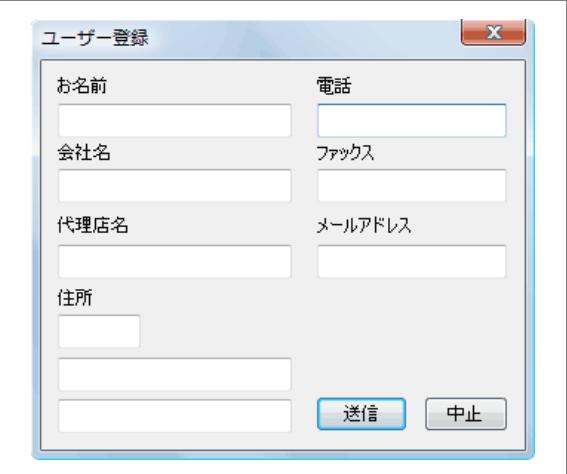

# <span id="page-7-0"></span>1-5 取扱説明書のダウンロード/閲覧

取扱説明書は、ダウンロード形式でご覧いただけます。 取扱説明書は、PDF ファイルとなっています。ご覧にな るには、Adobe(R)Reader(R)が必要です。

TPM1000 アップデート画面で[取扱説明書]をクリックし ます。

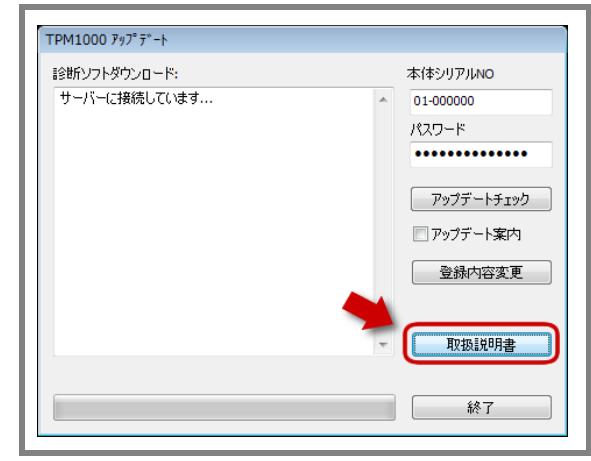

ダウンロードが開始されます。

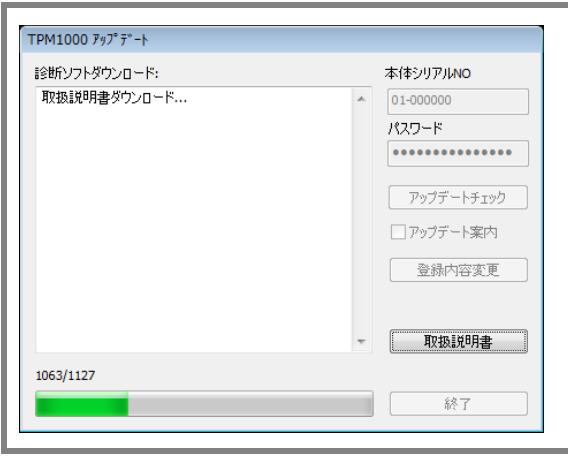

ダウンロードが完了すると保存場所を聞いてきますの で、任意の場所へ保存してください。

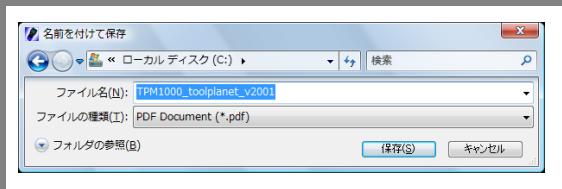

保存した場所を確認して取扱説明書をご覧いただけま す。

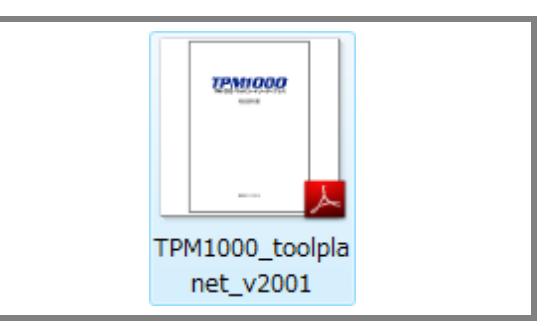

# <span id="page-8-0"></span>2.基本的な操作

※診断メニューにはトヨタを例に説明しています。 ※診断はイグニッション・オンの状態で行って下さい。

# <span id="page-8-1"></span>2-1 操作パネルの説明

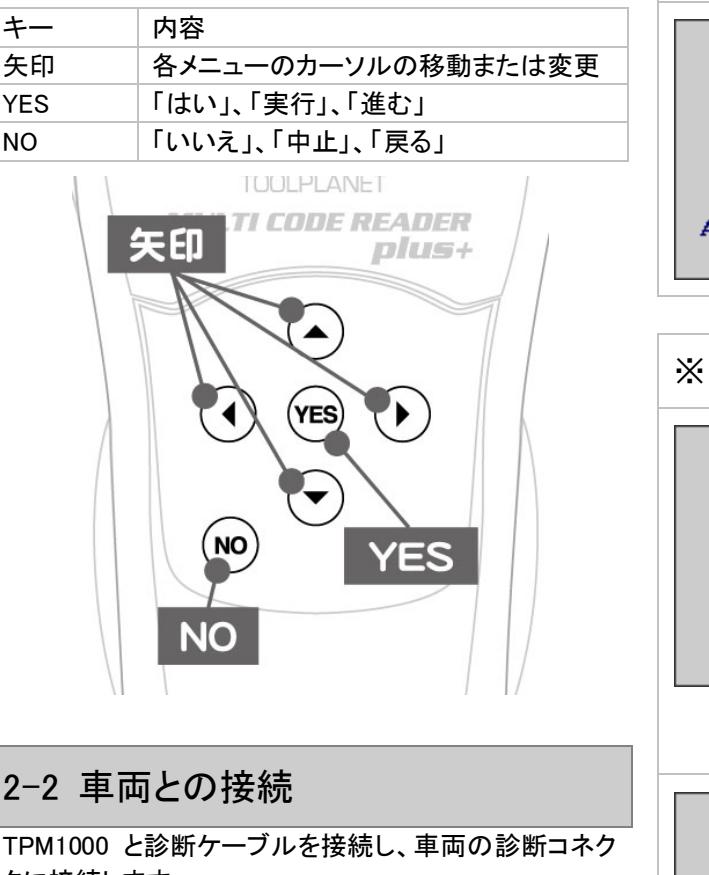

<span id="page-8-2"></span>タに接続します。 ※診断コネクタの位置は車両により、異なります。

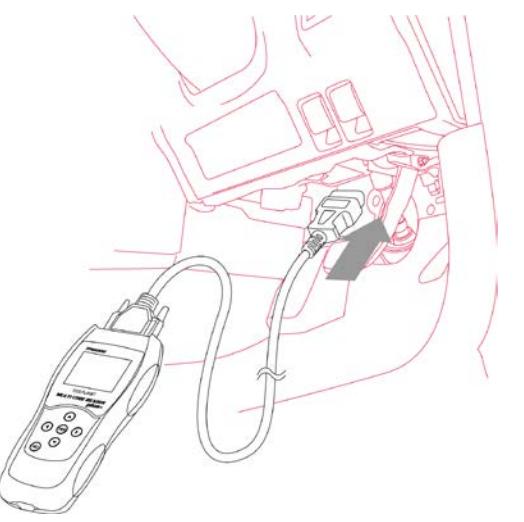

接続が完了すると、TPM1000 の電源が入り、初期画面 が表示されます。

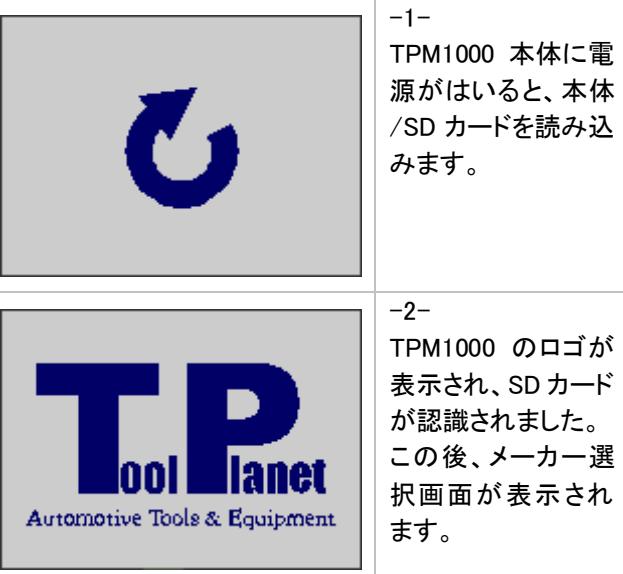

## ※ メーカー選択が表示されない場合

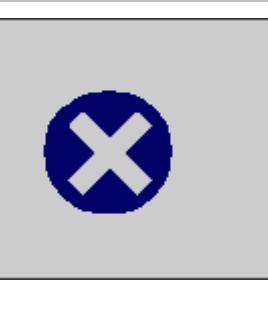

ークが表示された 場合は、SD カード が挿入されていな い又は、カードが読 取りできない場合に 表示されます。SD カードスロットを確 認してください -2- 電源が入り、"X"と "読込みマーク"が 交互に表示される 場合は、SD カードと 本体シリアル番号 が一致していない 可能性があります。 SD カードと本体シリ アル番号を確認して ください。

 $-1-$ 

電源が入り、"X"マ

<span id="page-9-0"></span>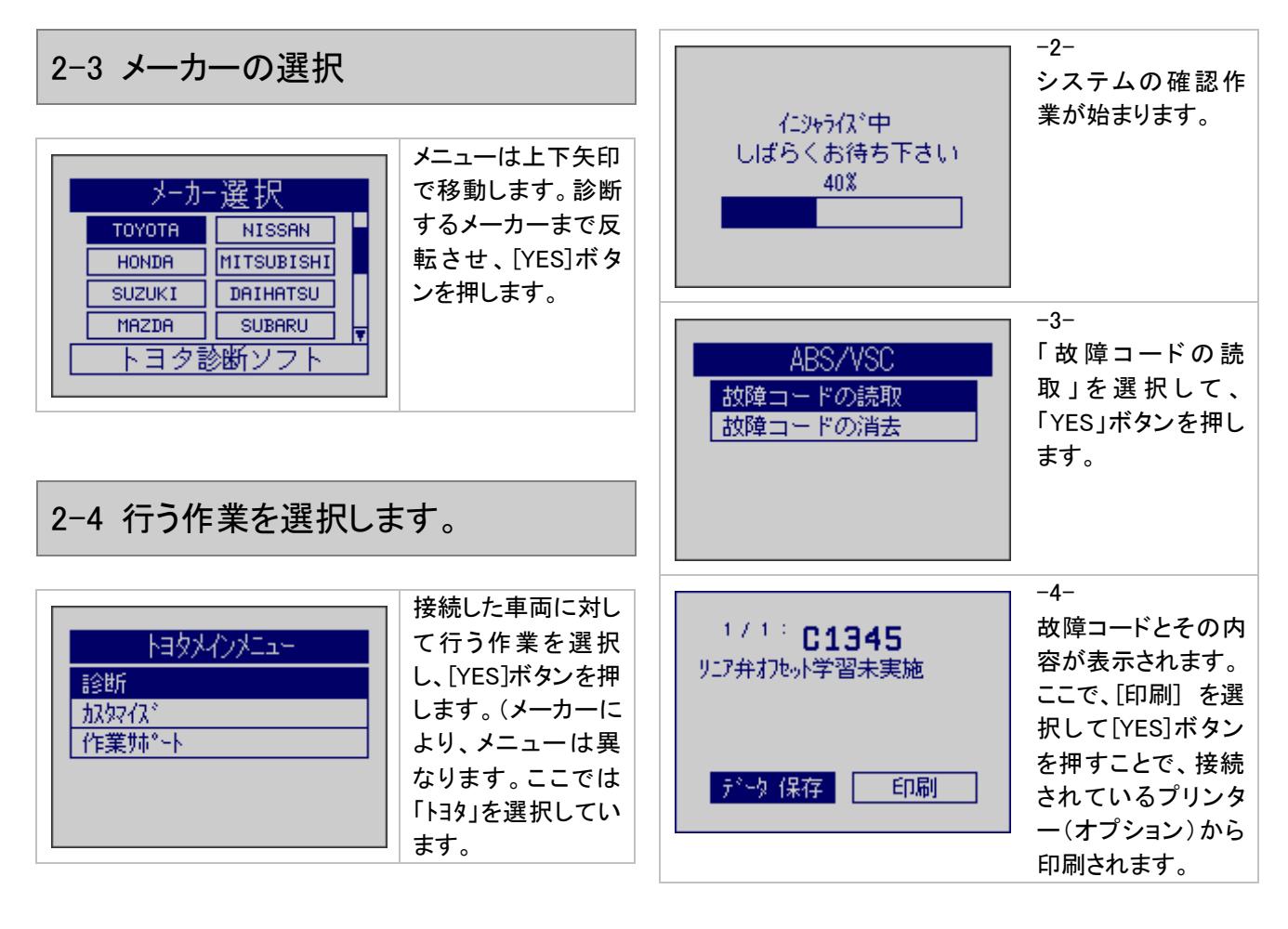

<span id="page-9-2"></span><span id="page-9-1"></span>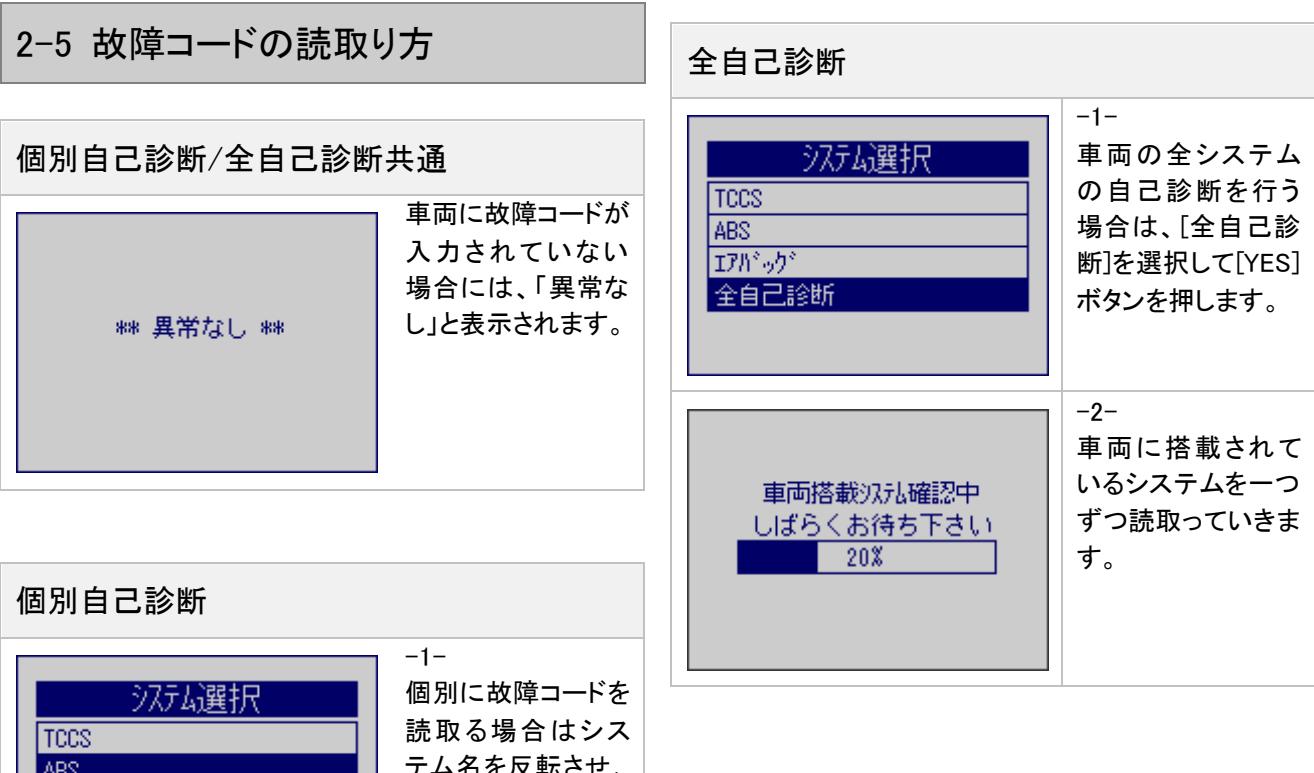

ABS

ロボッゲ 全自己診断 テム名を反転させ、 「YES」ボタンを押し ます。

<span id="page-10-0"></span>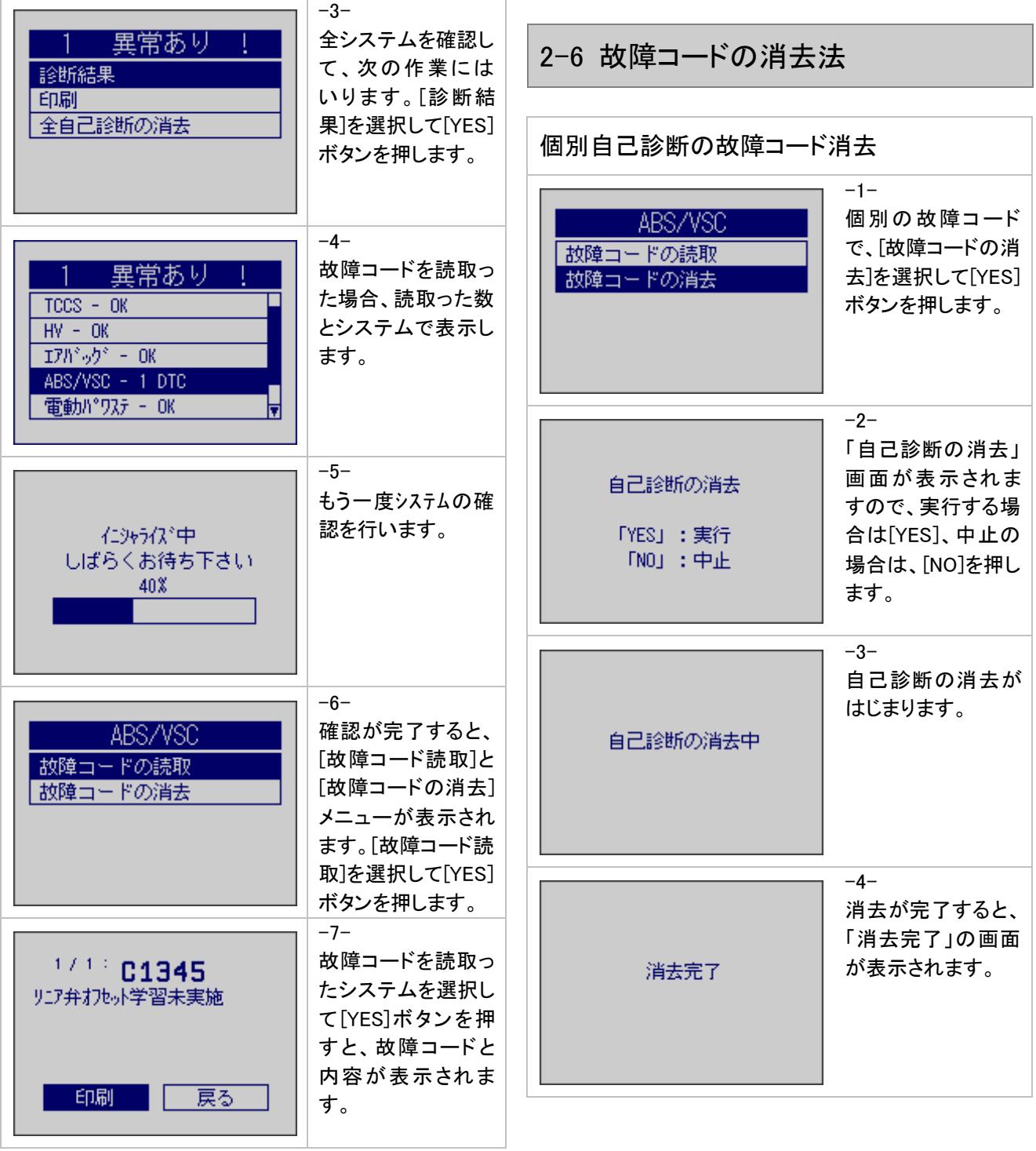

<span id="page-11-1"></span><span id="page-11-0"></span>![](_page_11_Figure_0.jpeg)

# <span id="page-12-0"></span>2-9 印刷オプション(会社名等の印刷)

故障コードやデータを印刷する場合、会社名、住所、電 話番号などを一緒に印刷する事ができます。

 $-1-$ 

SD カード内容を表示し、「Header.txt」を表示させます。

![](_page_12_Picture_4.jpeg)

#### $-2-$

「Header.txt」の内容を以下を参考に変更してください。 変更した内容が、印刷されます。

![](_page_12_Picture_7.jpeg)

<span id="page-12-1"></span>2-10 エンジンライブデータの見方

エンジンのライブデータは「OBD-II ソフト」で表示するこ とができます。

![](_page_12_Figure_10.jpeg)

## <span id="page-12-2"></span>2-11 作業サポート

車両に「作業サポート」がある場合に設定・変更が可能 です。

![](_page_12_Picture_13.jpeg)

![](_page_12_Picture_213.jpeg)

![](_page_13_Figure_0.jpeg)

# <span id="page-14-0"></span>3.初期設定

# <span id="page-14-1"></span>3-1 コントラストの調整の仕方

初期設定では、液晶のコントラスト調整が行えます。 液晶は温度により表示濃度が変化しますので、表示が 薄くなったり場合は、次の方法で調整してください。

![](_page_14_Figure_3.jpeg)

# <span id="page-14-2"></span>3-2 OS バージョン、本体シリアル番号 の確認方法

TPM1000 は TPM1000 本体に入力してあるシリアル番 号を表示することができます。

シリアル番号が必要な場合は、次の方法で確認ができ ます。

![](_page_14_Figure_7.jpeg)

![](_page_14_Picture_8.jpeg)

「本体 ID」画面が表 示され、[本体シリアル 番号]と[os バージョン] が表示されます。

<span id="page-15-0"></span>4.診断ソフトのバージョンアップ方法

診断ソフトのアップデートは、「TPM1000 アップデート」を 使用して、アップデート用サーバーに直接接続し、バー ジョンアップのソフトが存在する場合は自動で行いま す。

## <span id="page-15-1"></span>4-1 起動

本体から SD カードを抜き取り、パソコンへ接続します。 パソコンが認識すると、自動再生でメニューが表示され ます。各 OS の自動再生方法は「1.3 ユーザー登録」の 項目で確認してください。

<span id="page-15-2"></span>4-2 アップデートチェック

アップデートチェックは各 OS 同じ方法でアップデートの チェック、アップデートが行われます。

#### $-1-$

ユーザー登録が完了して、認証作業が行われている SD カードの場合は、そのまま[アップデート チェック]をクリッ クします。

![](_page_15_Picture_8.jpeg)

 $-2-$ 

アップデートソフトが存在する場合は自動的にダウンロ ードして SD カードへ書き込みを開始します。

![](_page_15_Picture_183.jpeg)

アップデートが完了すると、「アップデートの完了」のメッ セージが表示されますので、[OK]ボタンをクリックしま す。

-3- TPM1000 アップデートの終了

アップデートのチェック、アップデートが完了し、終了す る場合は、[終了]ボタンをクリックして終了します。

![](_page_15_Picture_184.jpeg)

# <span id="page-15-3"></span>4-3 アップデート案内

「TPM1000 アップデート」でアップデート案内を希望される 場合は、ソフトの[アップデート案内]のチェックボックス に入力して頂くと、アップデートソフトが配信可能になり 次第、登録メールアドレスへメールが届くようになりま す。

![](_page_15_Figure_18.jpeg)

### <span id="page-16-0"></span>4-4 エラー

下記のエラーが表示された場合、次のような原因が考 えられます。

- ・ SD カードの書き込み禁止(Lock)されている。
- SD カードがパソコンから接続解除されている。

違うアプリケーションが SDカードを使用している。 問題のある場所を確認してもう一度やり直してくださ い。

![](_page_16_Picture_5.jpeg)

![](_page_16_Picture_6.jpeg)

# <span id="page-16-1"></span>5.製品仕様

![](_page_16_Picture_237.jpeg)

# <span id="page-16-2"></span>6.保障

・TPM1000 は、お客様がインターネットを使用してユー ザー登録した日を開始日として 12 ヶ月間にわたり、材 料と製造上の欠陥に対し保証されています。但し、保 証期間はインターネットを使用して、正しくユーザー登 録されている場合にのみ有効です。

・保証期間内に正常な使用状態での使用にて故障した 場合は、無償修理いたします。

・火災、天災による故障の場合は保証外となります。

・本保証は、乱用、改造、あるいは意図された用途以外 の目的に使用されたり、使用方法に関する取扱説明書 に一致しない方法で使用されていたいかなる部品に対 しても適用されません。これには本製品に使われてい るあらゆるネジの取り外しが含まれます。(ただし、それ に限定されるものではありません)

・原則的に本製品は現品修理となります。

・お買い上げになりました TPM1000 本体、SD カード、ケ ーブル、アダプタを修理のために送付しなければならな い場合の往復運賃はお客様の負担となります。

#### <span id="page-16-3"></span>6-1 保障期間

1 年間

### <span id="page-16-4"></span>6-2 保障の延長

2 年目以降ソフトのダウンロードを延長される場合、 保証も自動に延長されます。(ダウンロード期間終了後 1 ヶ月以内に更新された方のみ有効です。期間終了後 1 ヶ月以上経過してからの更新には本体保証の延長は 適用されません)